## Map Insights

## How do I start a map search?

Click *Research*, select *Commercial Map Insights*. 1

Enter a geographic area into the search bar. 2

- Use the *Filters* and advanced filters to narrow down your search. 3
- Select the magnifying glass. 4

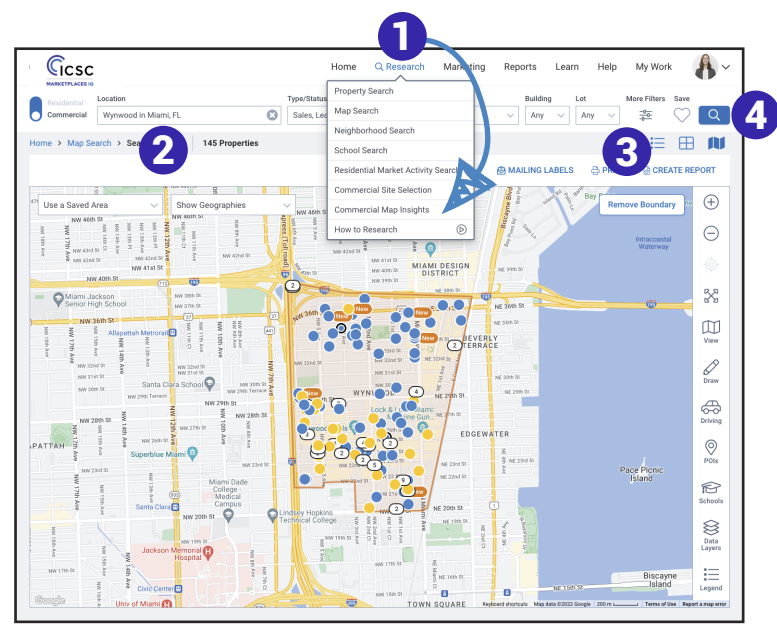

Data Layers:

- Choose *View* and then *Road* view to better visualize the data.  $a$   $a$ 
	- Select *Data Layers*. b
	- c Select the indicator you want to display. Choose from *Demographic Indicators*, *Residential Real Estate Indicators* or *Flood Zones* and their corresponding selections.
	- If choosing a *Demographic Indicator*, d select the geography from the dropdown.

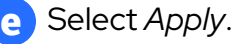

- Click on a shaded area. A pop up will offer options to search, *Conduct a Site Selection, View Trade Area Details, Create a Trade Area Report,* or save the area. f
- A legend to help interpret the data is displayed on the bottom right of the map.

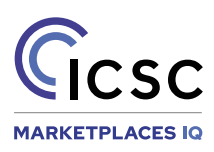

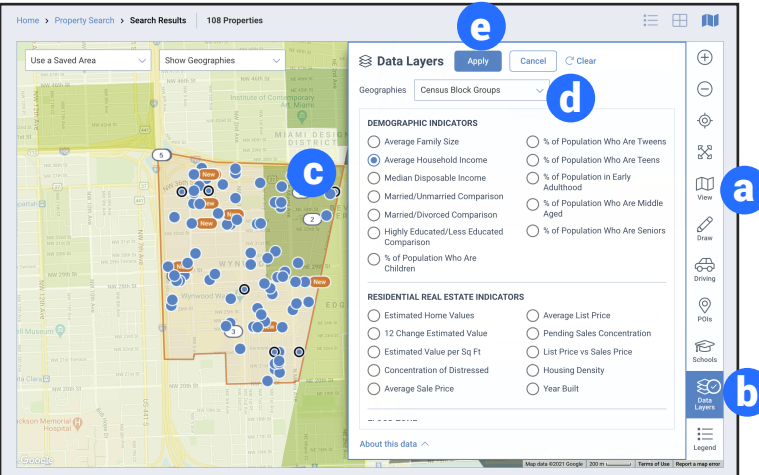

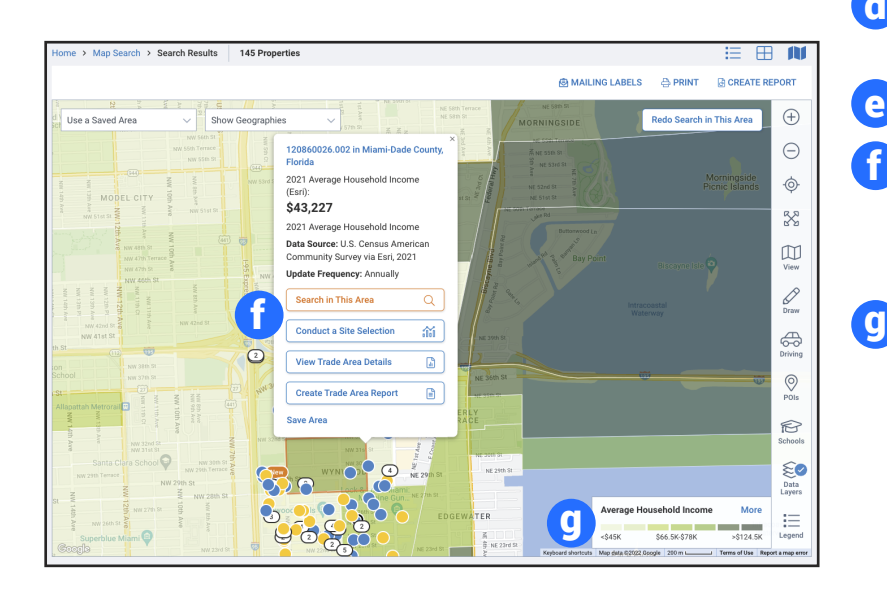

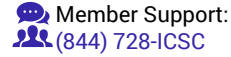

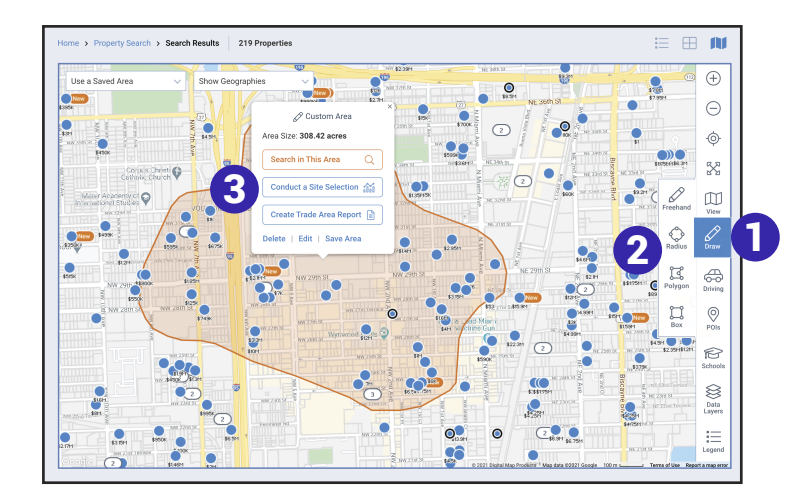

Drive & Traffic Counts:

- Click *Driving*. 4
- Select *Travel Time* or *Distance*. 5
- Move the map pin or enter an address in the search bar. 6
- Click *Next*.
- Set your travel time criteria from the map overlay. 7
- A pop up will offer options to search, *Conduct a Site Selection, Create a Trade Area Report*, save or edit the area.
- 8 Select *Traffic Counts* to view current and historical traffic counts on the map.

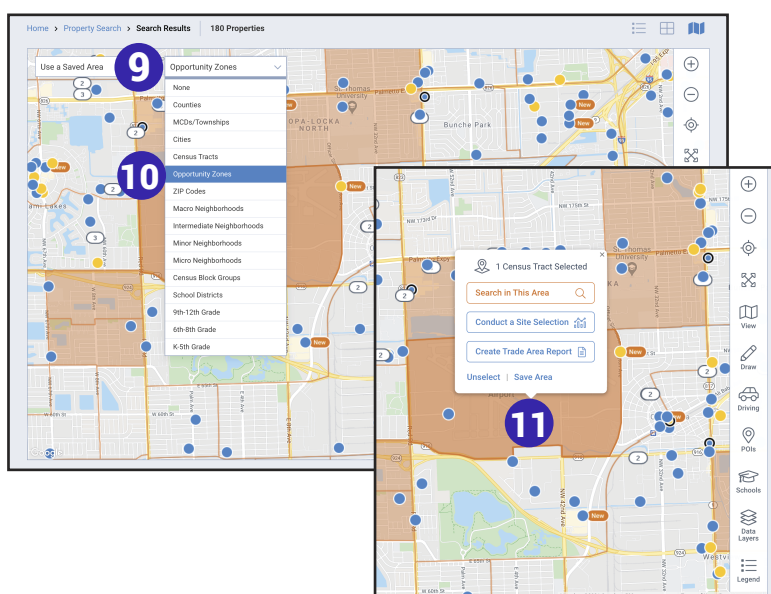

Draw:

2

3

- Click *Draw*. 1
	- Select *Freehand, Box, Radius*, or *Polygon*.

Each option operates differently but is also intuitive, i.e., holding down the mouse to draw your map.

Release the mouse to complete the search shape.

A pop up will offer options to search, *Conduct a Site Selection, Create a Trade Area Report*, save or edit the area.

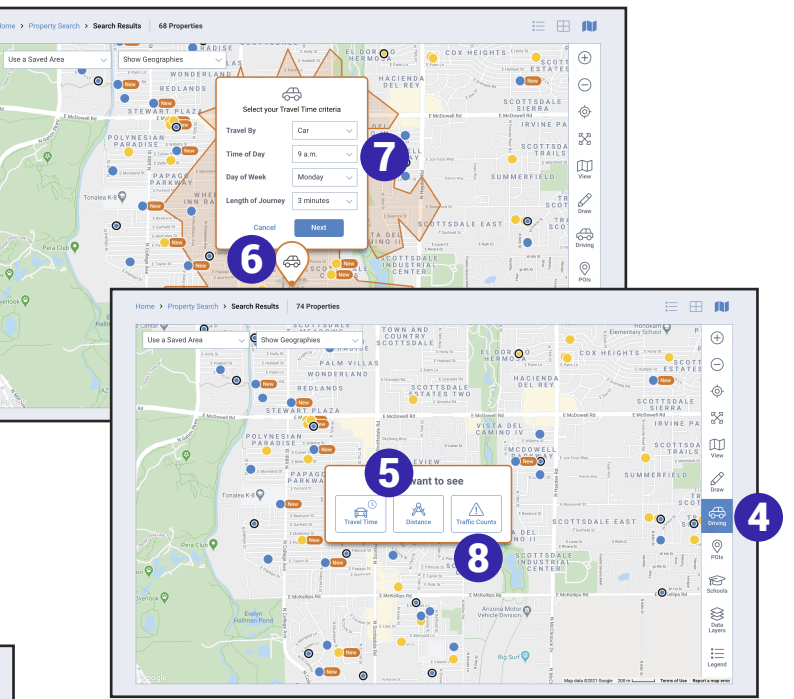

## Show Geographies:

- 
- **9** On the upper left of the map, select *Show Geographies*.
- Choose a geography listed in the dropdown. 10
	- Zoom level on the map will change depending on the selection.
- With geographies displayed, select a boundary for search options. 11

![](_page_1_Picture_23.jpeg)